# **In 4 stappen je uren indienen**

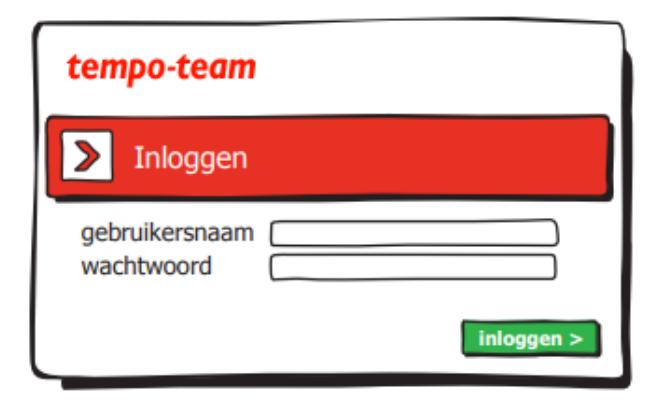

## **1. Inloggen**

Log in op Mijn Tempo-Team via [www.tempo](http://www.tempo-team.nl/)[team.nl](http://www.tempo-team.nl/) door jouw gebruikersnaam en wachtwoord in te vullen en vervolgens op inloggen te klikken.

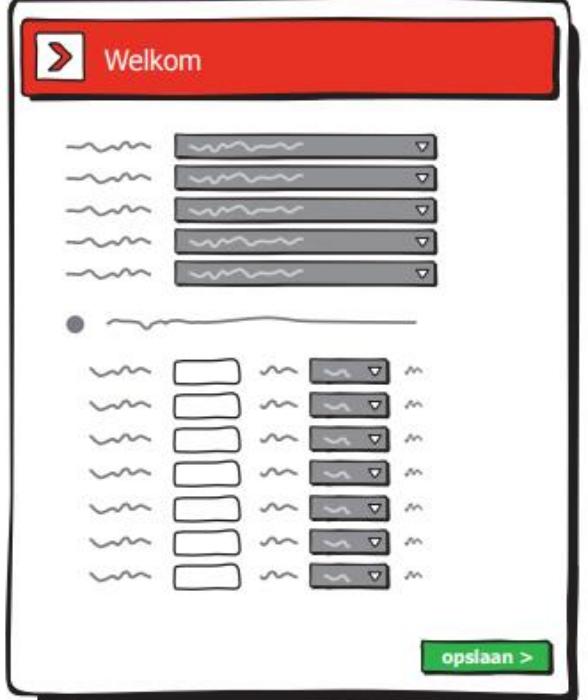

#### **3. Uren invullen en opslaan**

Kies een weeknummer en vul de basisgegevens in. Je kunt per dag je gekozen soort uren indienen (zoals gewerkte uren of feestdag uren). Klik vervolgens op 'opslaan'.

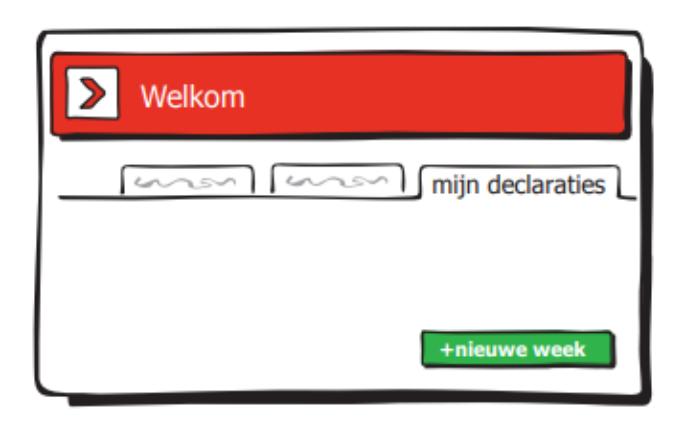

#### **2. +nieuwe week**

Ga naar het tabblad 'mijn declaraties'. Je ziet het overzicht van je reeds ingediende uren per week. Klik je op '+nieuwe week' om een nieuwe week in te voeren.

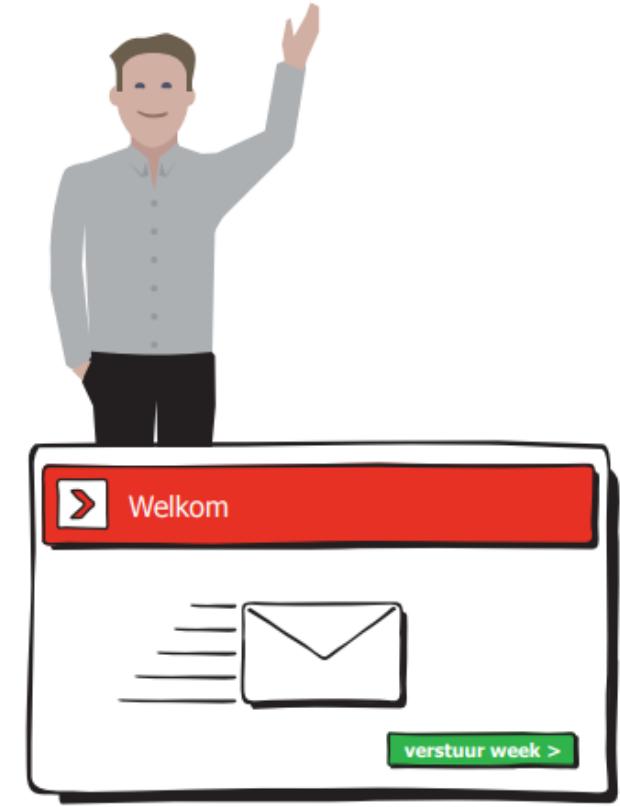

### **4. Versturen**

Kies 'nieuwe uren' om een ander urensoort te kiezen of kies 'bewerken' om te wijzigen. Klaar? Kies 'verstuur week' om je uren te versturen.

# tempo team